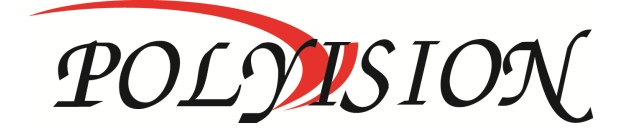

# РУКОВОДСТВО ПО ЭКСПЛУАТАЦИИ

#### Поворотная Wi-Fi IP-видеокамера для помещений

# PR-IP1-B3.6MW v. 2.1.1

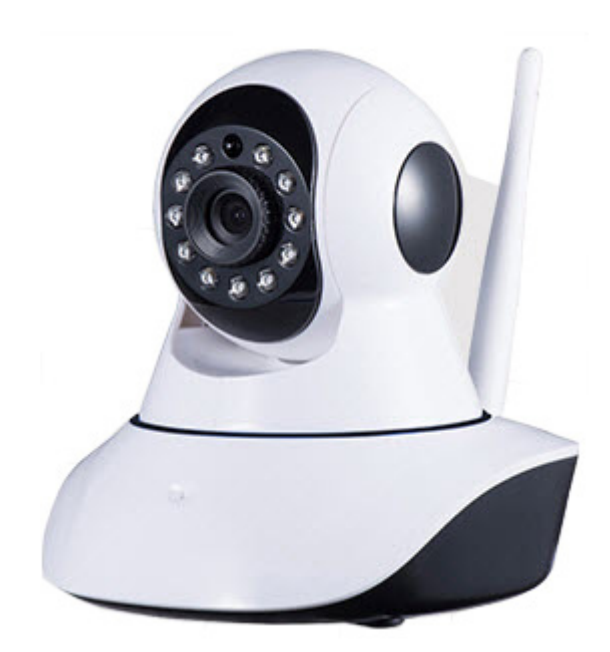

Спасибо, что выбрали товар нашей торговой марки. Внимание! Дизайн и технические характеристики могут быть изменены производителем без предварительного уведомления.

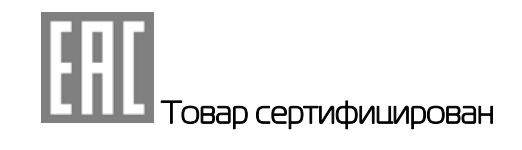

# **PR-IP1-B3.6MW v. 2.1.1**

#### Содержание

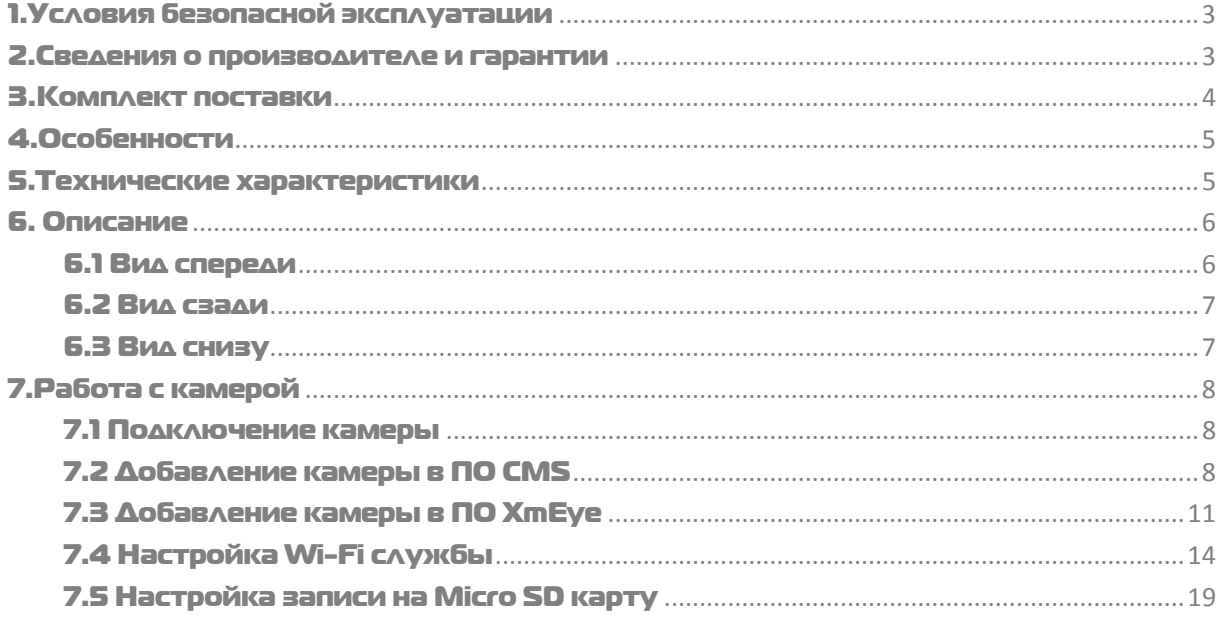

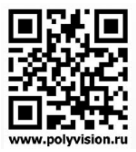

#### PR-IP1-B3.6MW v. 2.1.1

### 1. Условия безопасной эксплуатации

ВНИМАНИЕ!

ПЕРЕД ТЕМ КАК НАЧАТЬ ИСПОЛЬЗОВАТЬ УСТРОЙСТВО, ВНИМАТЕЛЬНО ПРОЧИТАЙТЕ ДАННЫЙ ДОКУМЕНТ

#### ОПАСНОСТЬ ПОРАЖЕНИЯ ЭЛЕКТРИЧЕСКИМ ТОКОМ

Предупреждение о наличии внутри корпуса изделия неизолированных электрических цепей, которые могут представлять опасность для человека.

#### **ВНИМАНИЕ!**

Ремонт и техническое обслуживание изделия должно осуществляться только квалифицированным техническим персоналом.

- Не подвергайте устройство ударам и сильным вибрациям.
- Не эксплуатируйте настоящее устройство вблизи воды.
- Не закрывайте вентиляционные отверстия. Выполняйте установку в соответствии с инструкциями изготовителя.
- Для очистки применяйте только сухую ткань.
- Не устанавливайте устройство вблизи источников тепла, например радиаторов, вентиляционных решеток, обогревателей или другого генерирующего тепло оборудования.
- Отключайте устройство во время грозы или в том случае, если оно не используется в течение продолжительного времени.
- Настоящее устройство предназначено для эксплуатации внутри помещения.

#### остоянное используемого.<br>ПЕРЕД НАЧАЛОМ МОНТАЖНЫХ РАБОТ

 Монтажные работы должны выполняться квалифицированными специалистами в соответствии с действующими правилами по монтажу электрооборудования.

- Цифровая видеокамера должна устанавливаться на устойчивой поверхности.
- Во избежание повреждения камеры необходимо обеспечить надлежащую защиту от статических разрядов и скачков напряжения.
- Необходимо неукоснительно следовать всем предупреждениям на цифровой камере и в настоящей инструкции.
- При необходимости выполнения очистки, сначала нужно выключить видеокамеру и отсоединить её от источника электропитания.
- При выполнении очистки используйте только мягкую сухую ткань. Никогда не применяйте абразивные моющие средства.
- Не пытайтесь самостоятельно выполнить ремонт или техобслуживание видеокамеры, поскольку снятый корпус видеокамеры представляют опасность, связанную с высоким напряжением, а также создают другие источники опасности.
- Для выполнения обслуживания и ремонта всегда обращайтесь к квалифицированному обслуживающему персоналу.

#### 2.Сведения о производителе и гарантии

Производитель: «SOLARTECH TRADING LIMITED». 6B SUCCESS COM BLDG251 HENNESSY RD. HONG KONG. Китай. Импортёр: ООО «Восточный Торговый Союз». 690091, г. Владивосток, ул. Уборевича, д. 19 (Литера 1), офис 112. Срок гарантии: 12 месяцев от даты производства, указанной на этикетке видеокамеры. Сведения о сертификации: запросите копию сертификата соответствия у продавца.

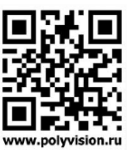

## PR-IP1-B3.6MW v. 2.1.1

#### 3.Комплект поставки

#### Перед использованием проверьте комплектность изделия:

- Видеокамера.
- Кронштейн с винтом крепления камеры.
- Блок питания 5В 2А с разъёмом 2,5мм.
- Wi-Fi антенна.
- Комплект крепления из 2 пластиковых дюбелей и 2 саморезов.
- Руководство пользователя.

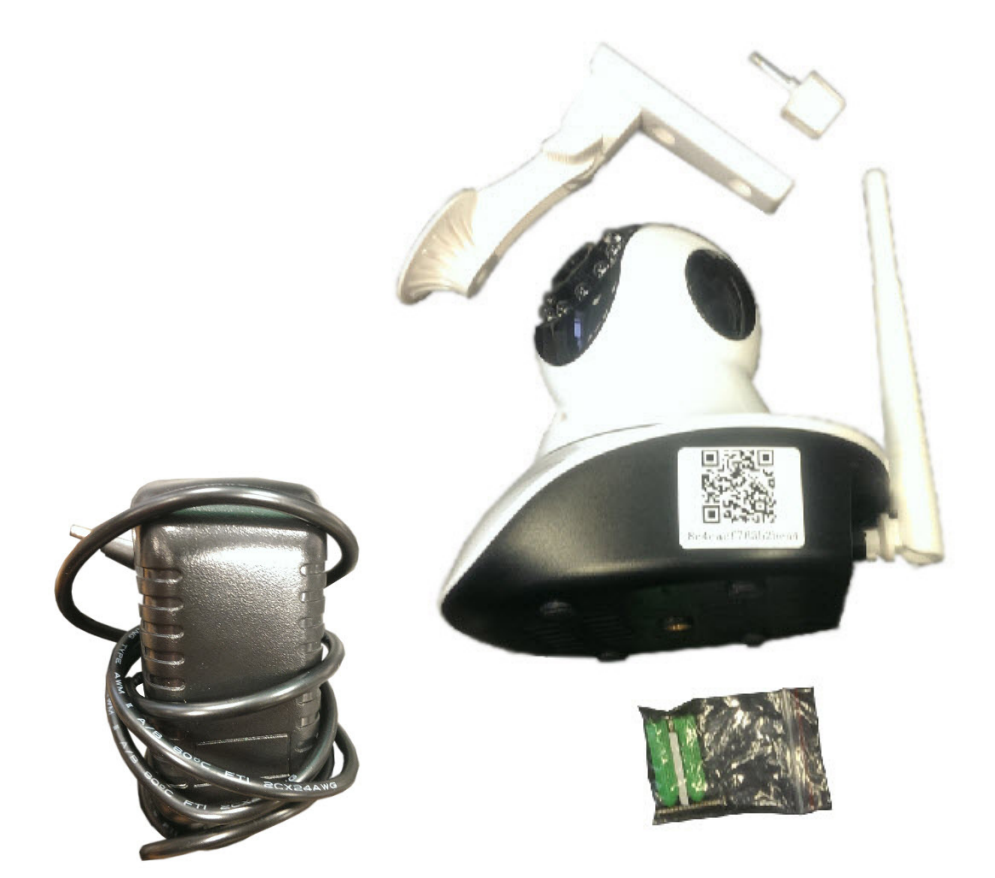

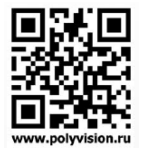

#### PR-IP1-B3.6MW v. 2.1.1

#### 4.Особенности

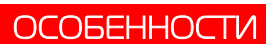

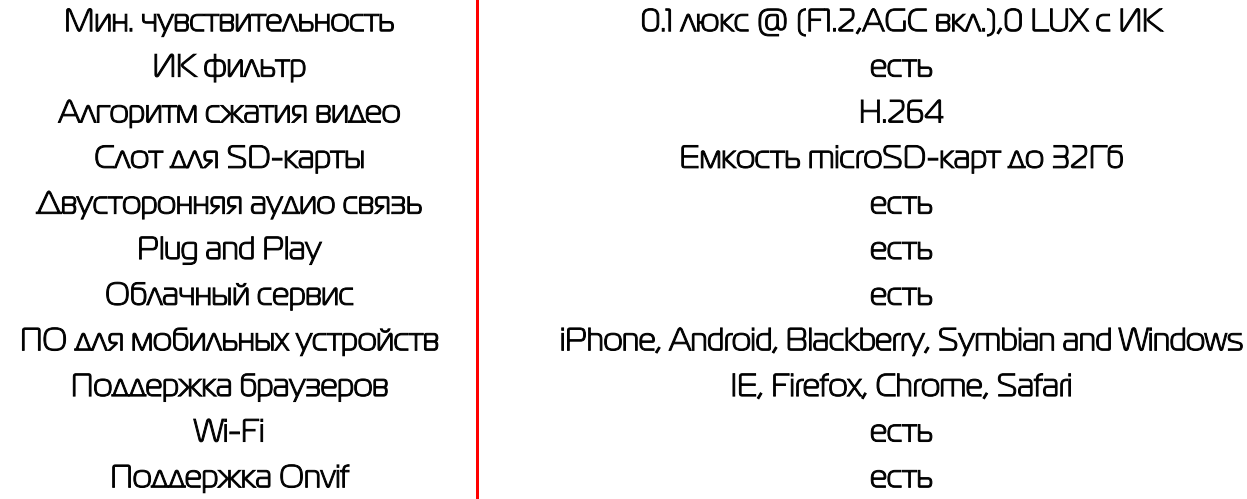

#### 5.Технические характеристики

ОСОБЕННОСТИ

Дополнительно

Тип 1/4" OV9712 CMOS  $A$ лгоритм сжатия видео  $\blacksquare$ Алгоритм сжатия аудио С.711 (G.711 March 1944) Основной поток 720p, D1 @ 25 к/с Фокусное расстояние 3.6мм Функция день/ночь Выбор режима (механический ИК-фильтр) Битрейт Постоянный/Переменный (32 Кбит/с-8 Мбит/с) Количество ИК-диодов 11 (∅ 5мм) Дальность подсветки 20м Зеркалирование. Детектор движения, Маскирование, Антимерцание Питание DC 5В, 2А Габаритные размеры 130mm\*130mm Масса 285g

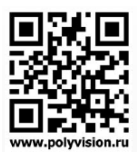

# PR-IP1-B3.6MW v. 2.1.1

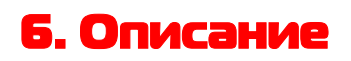

6.1 Вид спереди

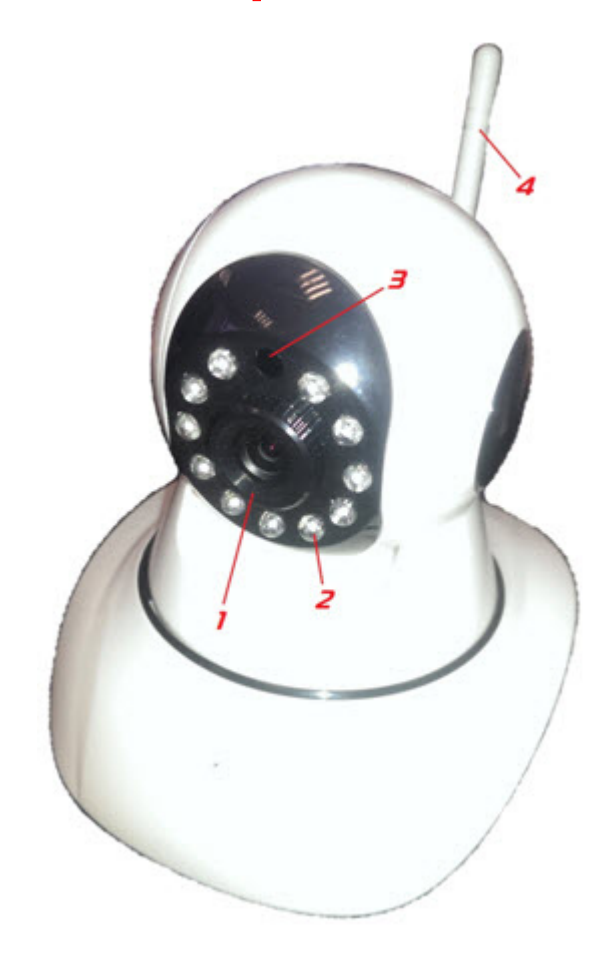

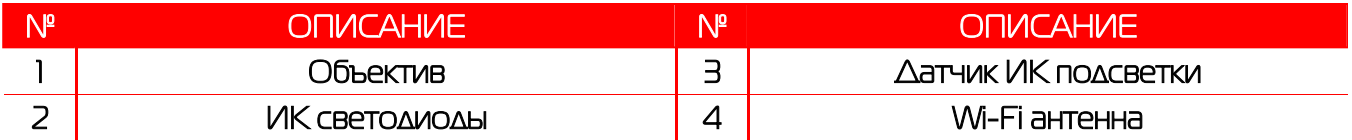

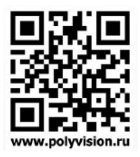

## PR-IP1-B3.6MW v. 2.1.1

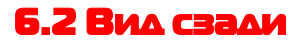

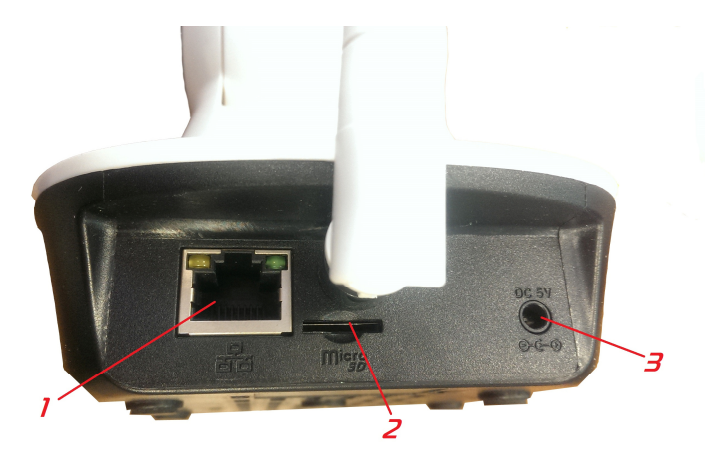

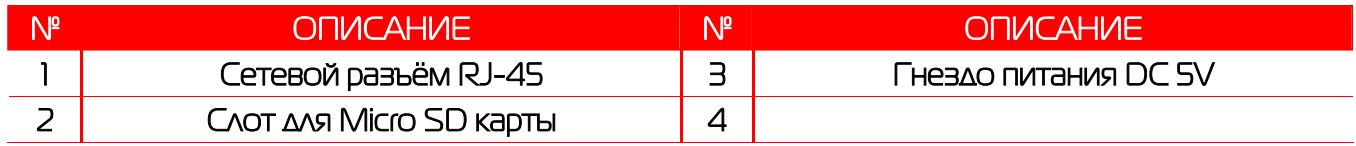

#### 6.3 Вид снизу

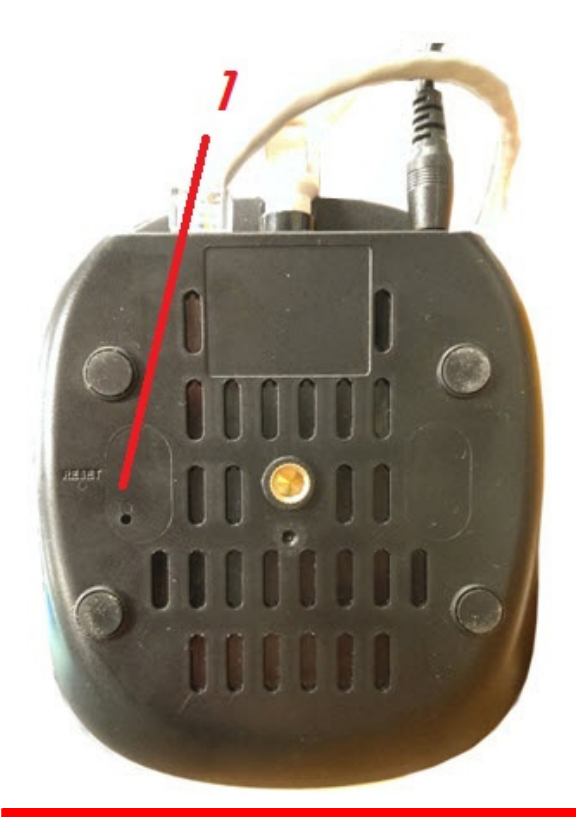

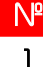

М° ОПИСАНИЕ<br>Портанов Кнопка Reset для сброса камеры на 1 Кнопка Reset для сброса камеры на заводские настройки

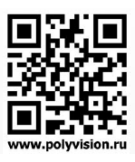

#### **PR-IP1-B3.6MW v. 2.1.1**

### 7. Работа с камерой

#### 7.1 Подключение камеры

Камеру можно использовать, установив на ровную поверхность либо с ИСПОЛЬЗОВАНИЕМ КРОНШТЕЙНА ПРИКРЕПИВ К СТЕНЕ ЛИбО ДРУГОЙ РОВНОЙ ВЕРТИКАЛЬНОЙ поверхности. К камере необходимо подключить блок питания, вставив его в соответствующий разъём питания и сетевой 8-ми жильный обжатый кабель с разъёмом RJ-45, идуший, к примеру, от роутера с поддержкой Wi-Fi или другого сетевого оборудования - неуправляемого свича, но в таком случае камера не будет работать по Wi-Fi (только по кабелю), так как свич не предоставляет Wi-Fi точку ДОСТУПА.

Как только на камеру будет подано питание, камера пройдёт тестовый тур и сообщит Вам о создании Wi-Fi ip-адреса (при наличии Wi-Fi точки).

#### n 7.2 Добавление камеры в ПО CMS Polyvision

работы камерой  $\triangle$ ля  $\mathsf{C}$ Ha КОМПЬЮТЕРЕ рекомендуем **ИСПОЛЬЗОВАТЬ** программное обеспечение (ПО) **CMS**, скачать которое Вы можете с официального сайта **Polyvision** WWW.polyvision.ru в разделе ПО->Windows.  $\subset$ ПОМОШЬЮ **ДАННОГО**  $\Box$ МОЖНО эайти  $\overline{B}$ 

конфигурацию камеры, назначить CPTPBHP НАСТРОЙКИ, ОСУШЕСТВЛЯТЬ МОНИТОРИНГ ПО ЛОКАЛЬНОЙ сети, либо из любой точки мира используя Облачный сервис, либо подключаясь к камере по статическому  $\mathsf{IP}$ (запрашивается адресу  $V$ поставшика интернета провайдера) и т.д.

После установки программного обеспечения (ПО)

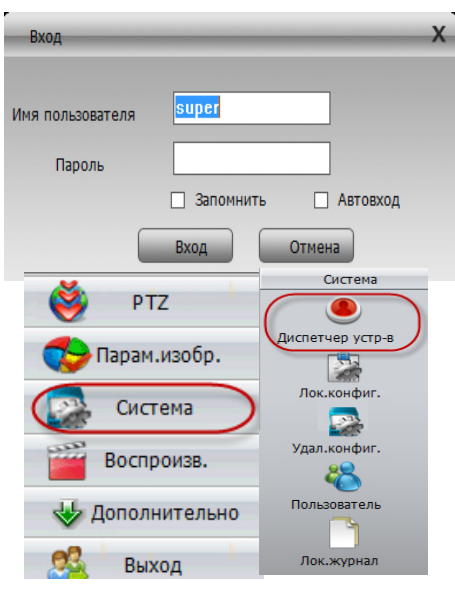

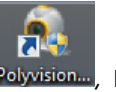

CMS, запустите его с помошью ярлыка созданного на рабочем столе Polyvision..., не изменяя логина и пароля произведите вход в ПО, нажав **Вход** в поле авторизации. Запуститься программное обеспечение. Для добавления устройства необходимо

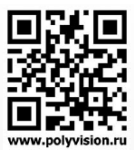

#### PR-IP1-B3.6MW v. 2.1.1

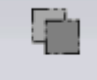

зайти в Система и далее в Диспетчер устройств. Доб.зону Далее добавляем Зону с

произвольным названием, после чего станет активно окно добавления устройств

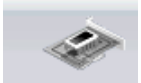

. После заходим в окно добавления устройств.

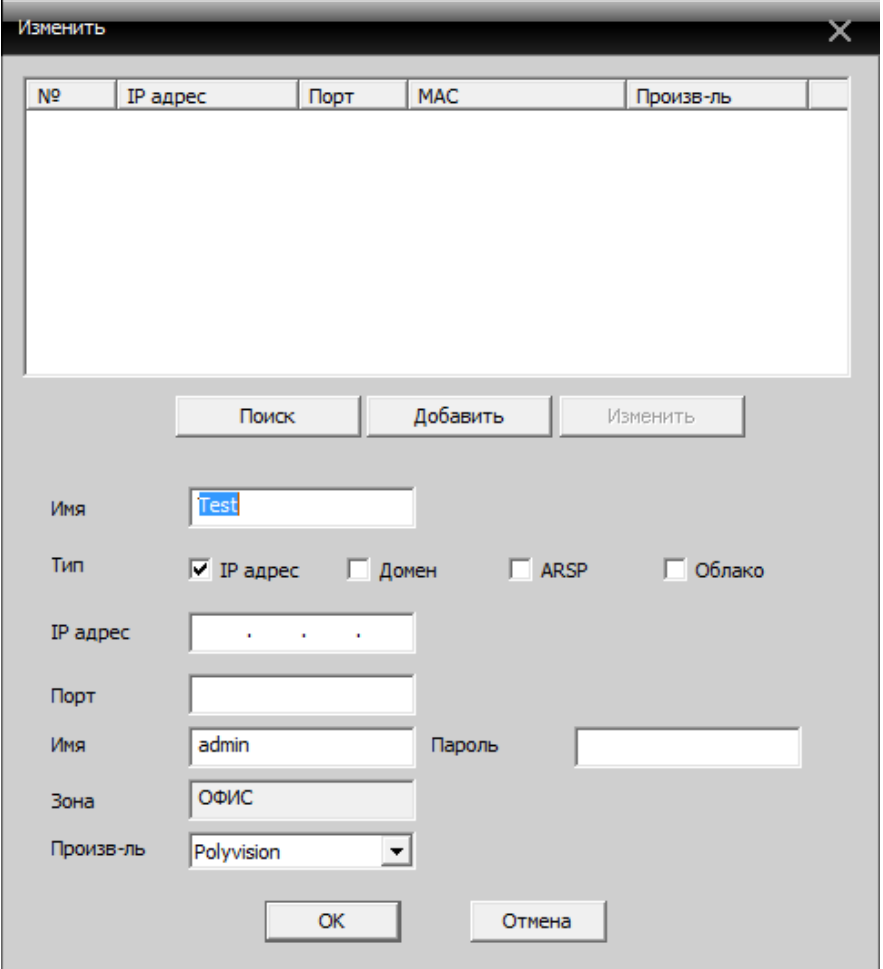

Можно воспользоваться поиском по сети нажав Поиск, программа автоматически найдёт все устройства Polyvision в локальной сети либо ввести данные для подключения вручную.

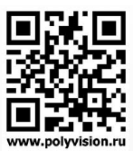

## PR-IP1-B3.6MW v. 2.1.1

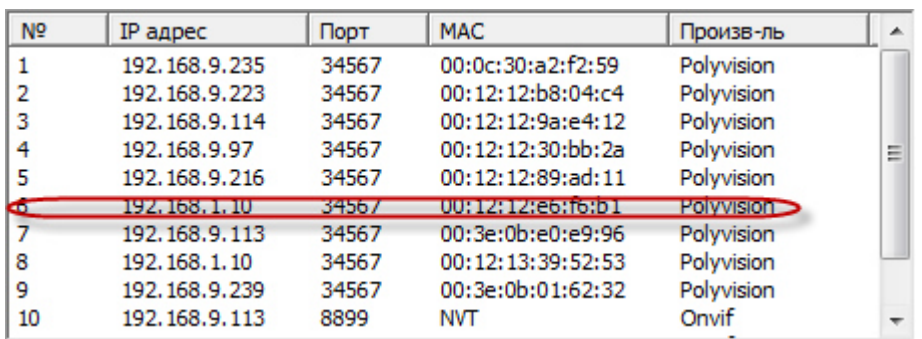

(По умолчанию на заводских настройках у камеры IP адрес 192.168.1.10.)

При добавлении вручную:

Вводим произвольное Имя устройства.

Тип подключения (IP адрес – подключение по IP адресу, либо Облако если желаем, подключатся извне по сети Интернет.

Вводим IP адрес либо серийный номер устройства (если выбран тип подключения Облако)

Вводим порт (по умолчанию 34567)

Вводим Имя (по умолчанию admin)

Зона высветиться автоматически (ту в которую добавляете устройство)

Производитель Polyvision.

При добавлении устройств, если у Вас всплывают ошибки:

 «Истекло время авторизации» - следует проверить настройки роутера, проброс портов (можете привлечь для этого системного администратора, либо ознакомится с данной темой в интернете и самостоятельно настроить Ваше сетевое оборудование),

«Устройство не может быть обнаружено» следует проверить сетевые настройки Вашего ноутбука/компьютера, нахождение их в той же подсети. К примеру, если по умолчанию у камеры ip адрес 192.168.1.10, то на компьютере/ноутбуке соответственно должен быть ip адрес, например 192.168.1.11, где 1 это номер подсети, Маска подсети: 255.255.255.0, Основной шлюз: 192.168.1.1.

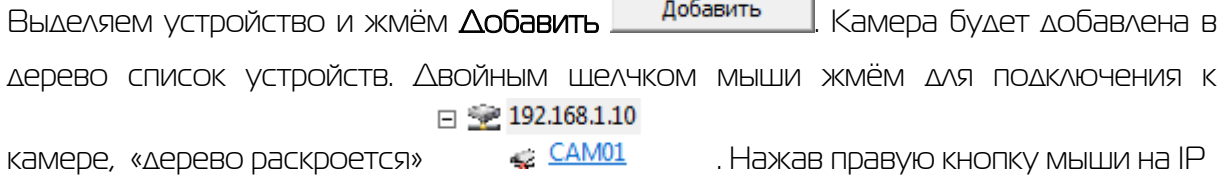

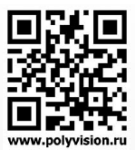

### **PR-IP1-B3.6MW v. 2.1.1**

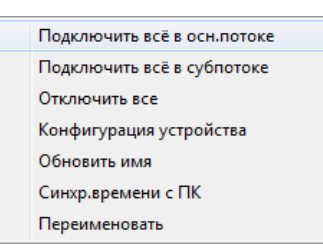

адрес вылезет следующее меню

КОТОРОЕ ПОЗВОЛЯЕТ

ВЫВЕСТИ ВИДЕО ПОТОК В ОСНОВНОМ И СУб ПОТОКЕ, ОТКЛЮЧИТЬ УСТРОЙСТВО, ЗАЙТИ В ЕГО конфигурацию, обновить имя устройства, синхронизировать время камеры с компьютером, переименовать камеру. Выбрав Конфигурацию устройства Вы зайдёте в настройки камеры, где Вам будут доступны настройки записи, тревоги, системные настройки, дополнительные и информация об устройстве.

С подробными настройками устройств Вы можете ознакомиться на сайте Polyvision (www.polyvision.ru) в разделе ВОПРОС-ОТВЕТ-> Часто задаваемые вопросы.

#### 7.3 Добавление камеры в ПО ХмЕ

Для скачивания данного ПО нужно воспользоваться соответсвующим ресурсом Playmarket для Android и Appstore для IOs. Произвести установку программы XmEye на Ваше устройство.

Данное ПО позволяет подключаться к устройствам используя IP адрес, Облачный сервис, Домен. Серийный номер для Облачного сервиса можно считать с помошью ОR-кода или зайдя в Конфигурации камеры во вкладку Версия.

На сайте xmeye.net проходим регистрацию, заводим в личный кабинет. Пара логин/пароль на этом сайте будет нашим логин/паролем в ПО Хтеуе.

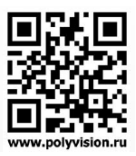

# PR-IP1-B3.6MW v. 2.1.1

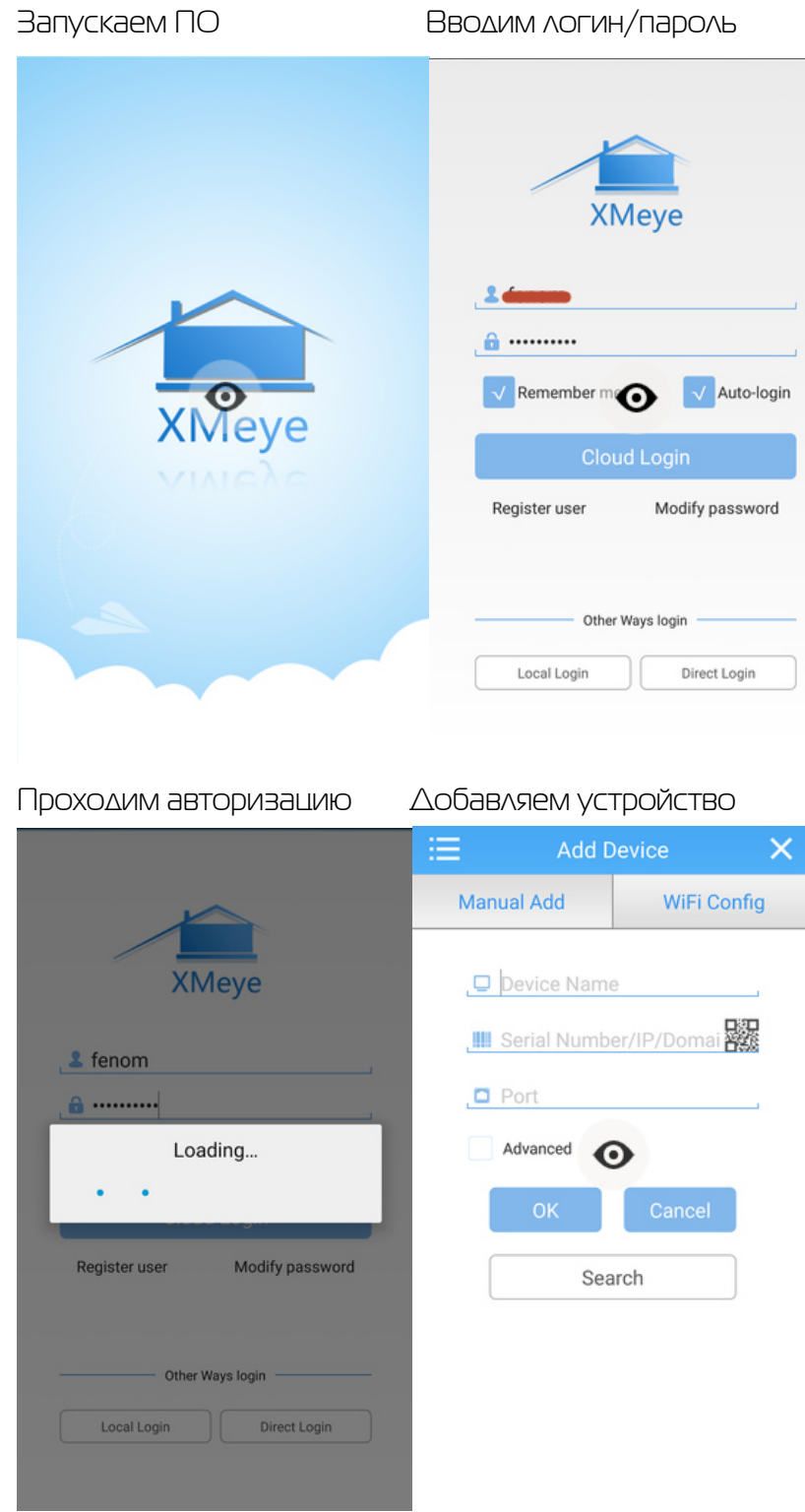

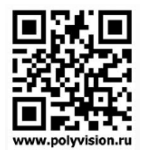

### PR-IP1-B3.6MW v. 2.1.1

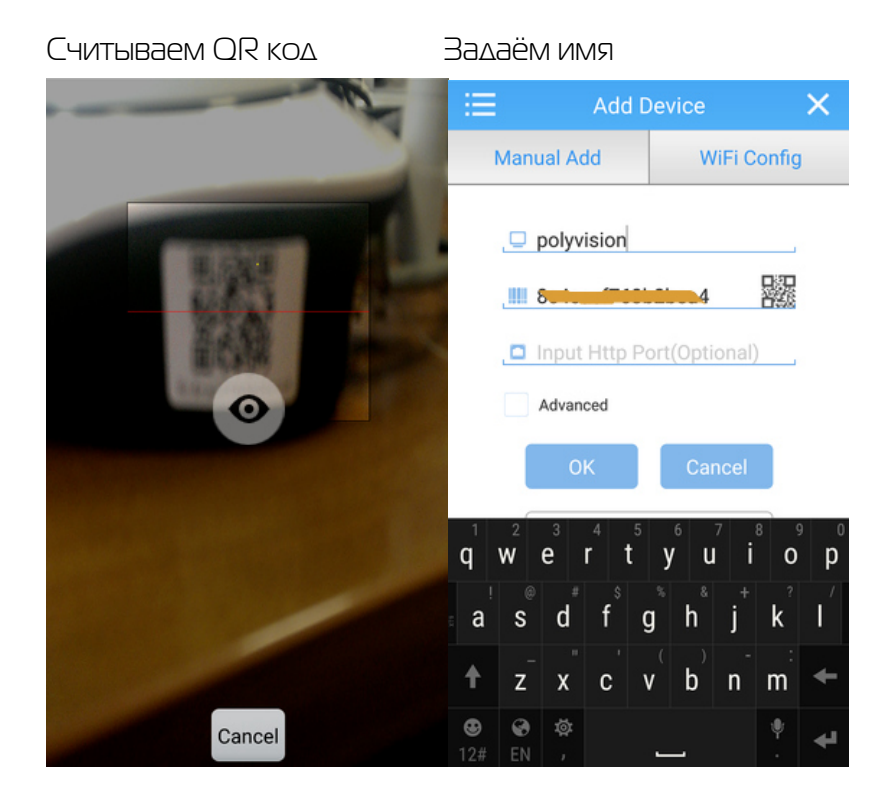

#### Устройство добавлено.

#### Подключаемся...

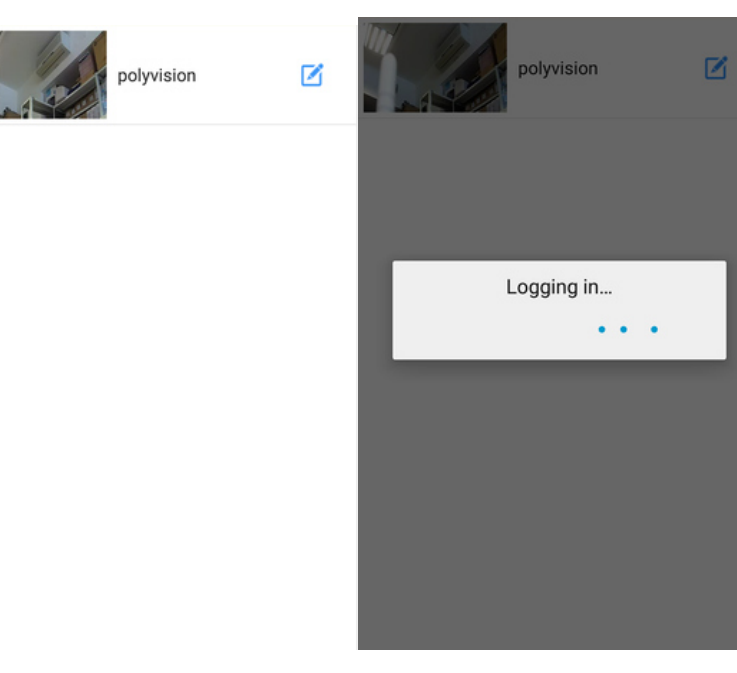

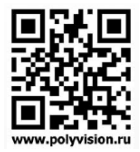

#### PR-IP1-B3.6MW v. 2.1.1

#### Наблюдаем «живое видео»

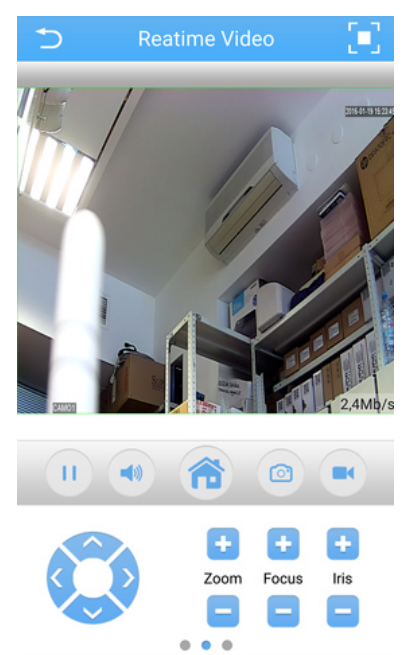

Более подробно с функционалом ПО XmEye Вы можете ознакомится на официальном сайте Polyvision (www.polyvision.ru) в разделе ВОПРОС-ОТВЕТ -> Часто задаваемые вопросы -> Мобильные приложения.

#### 7.4 Настройка Wi-Fi службы

После подключения к камере по протоколу H264DVR (Polyvision) необходимо зайти в конфигурацию камеры, далее «Службы».

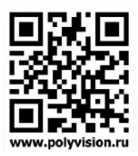

### PR-IP1-B3.6MW v. 2.1.1

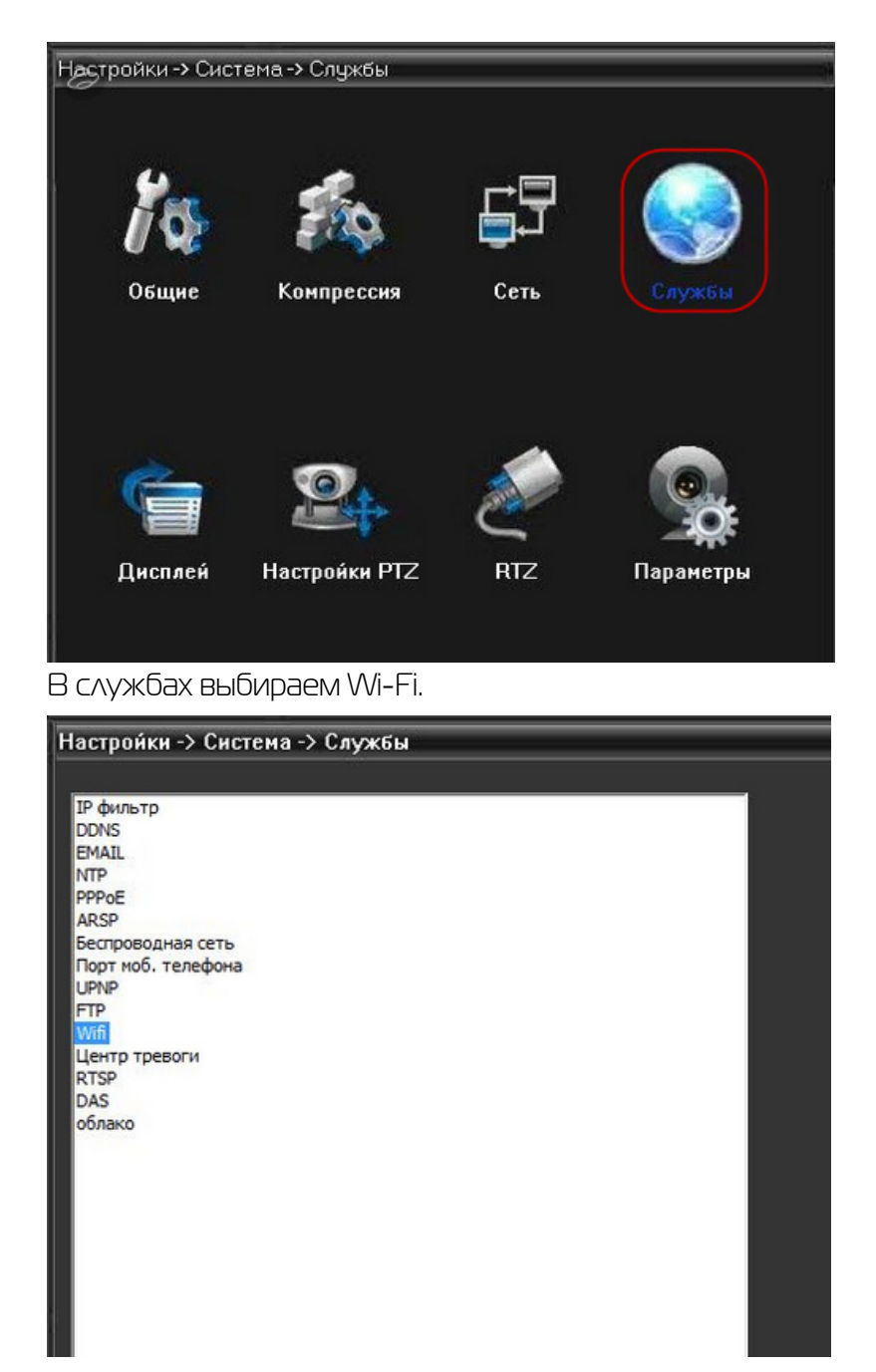

Двойным нажатием ЛКМ, открываем настройки Wi-Fi. Жмём «Поиск», найдены будут Wi-Fi точки для подключения.

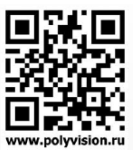

### PR-IP1-B3.6MW v. 2.1.1

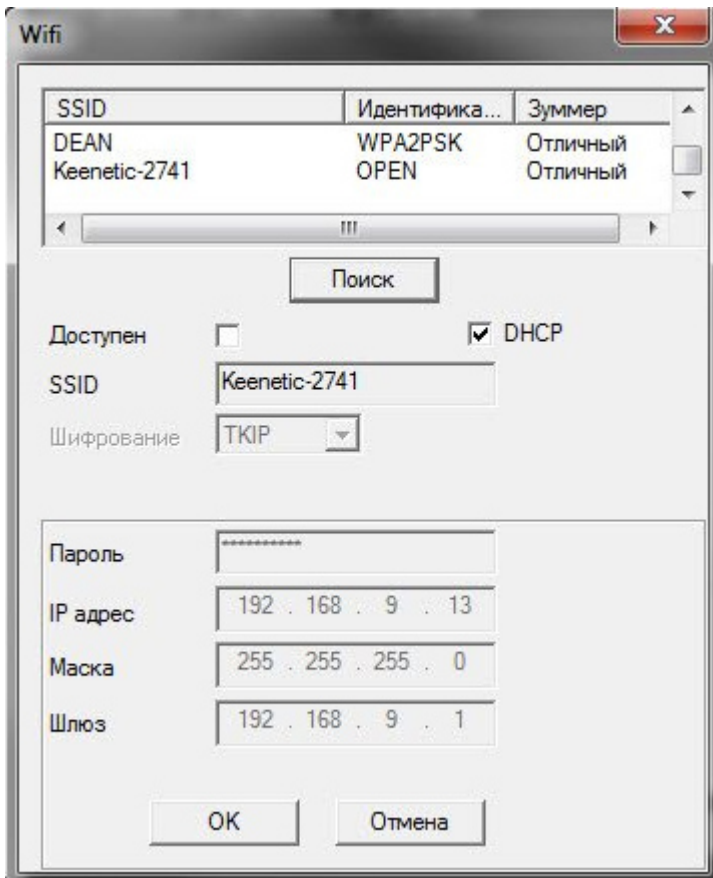

Ставим галочку «Доступен» для включения работы по Wi-Fi. Выбираем точку для подключения, ставим галочку DHCP, что б роутер автоматически раздал сетевые настройки камере, (если присутствует данная функция в роутере, если нет – вручную прописываем), после раздачи IP адреса функцию DHCP можно отключить, во избежание смены IP адреса в дальнейшем. В поле «Пароль» вводим пароль роутера. Жмём «ОК», если пароль указан верно, то Ваши настройки сохранятся. И если заново открыть Wi-Fi службу, у Вас будет окно отображающее доступность для работы, выбранную точку доступа к Wi-Fi, пароль в виде звёздочек и сетевые настройки камеры.

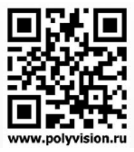

#### PR-IP1-B3.6MW v. 2.1.1

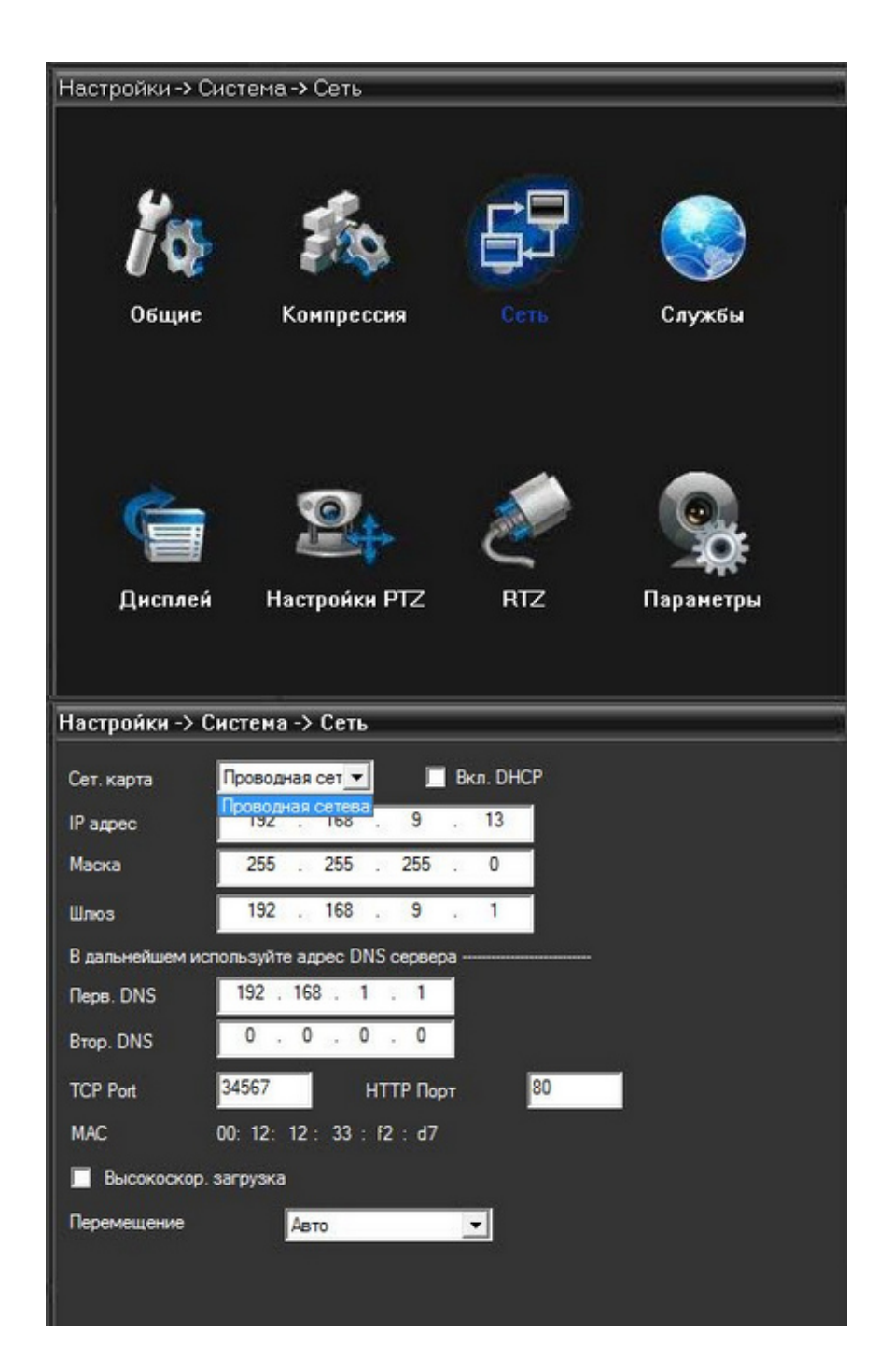

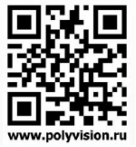

## PR-IP1-B3.6MW v. 2.1.1

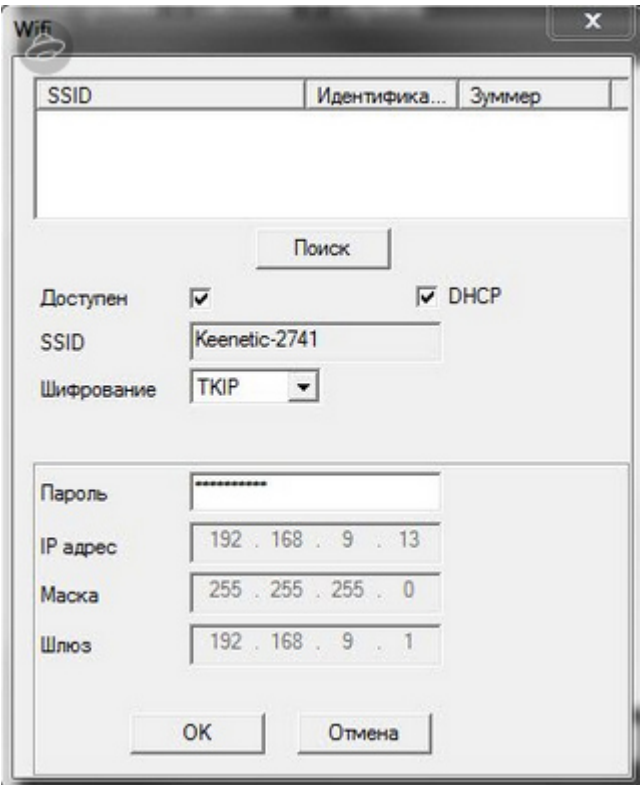

Wi-Fi настроен. Остаётся добавить камеру по IP адресу, который указан в Wi-Fi службе.

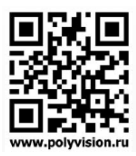

#### PR-IP1-B3.6MW v. 2.1.1

#### 7.5 Настройка записи на Micro SD карту

Необходимо вставить Micro SD карту (не идёт в комплекте) в слот карту памяти в камере (см. рис. Вид сзади). В конфигурации камеры, во вкладке Дополнительно зайдя в Управление Дисками Вам необходимо средствами камеры произвести форматирование карты, нажав Форматировать. Далее в этом окне Вы увидите информацию о Режиме и Состоянии карты.

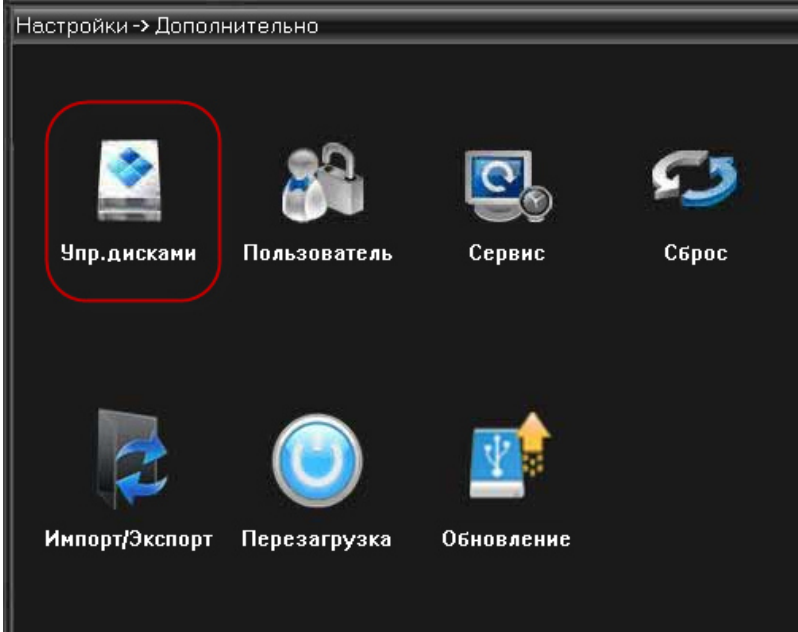

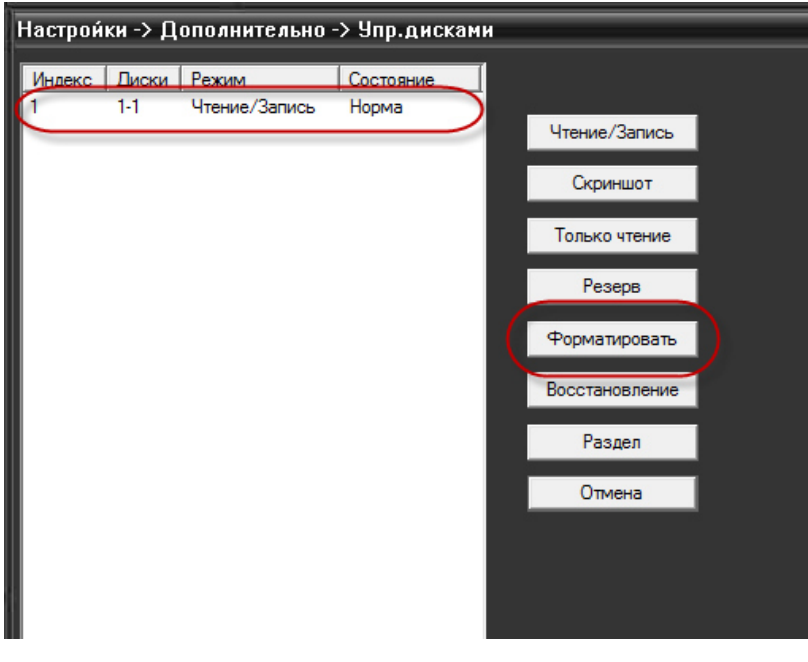

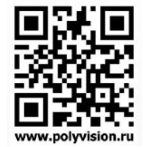

### PR-IP1-B3.6MW v. 2.1.1

Зайдя во вкладу Инфо -> Инфо о дисках Вы увидите Режим использование карты, общую и свободную ёмкости, а так же состояние карты.

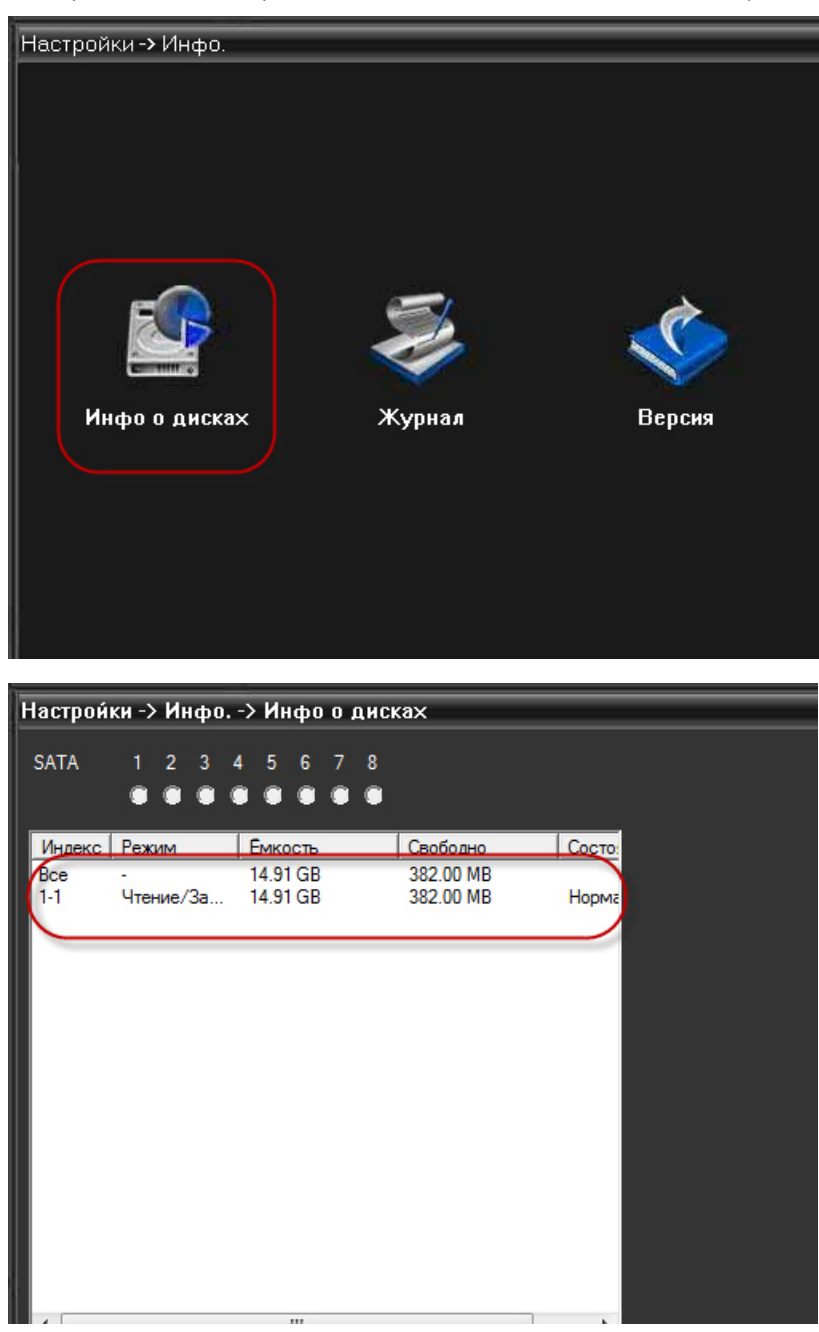

Осуществив форматирование Micro SD карта готова к использованию.

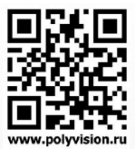

### PR-IP1-B3.6MW v. 2.1.1

#### Заходим в настройки Записи.

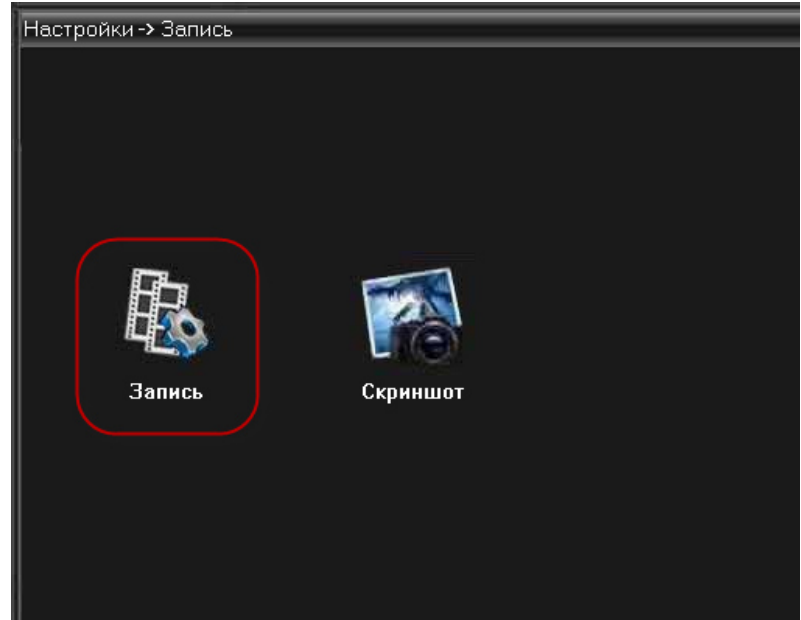

В этой вкладке необходимо произвести настройки Длительности записи одного отрезка (выставляется при постоянной записи), выставить Тип записи, по Расписанию, Вручную (активация вручную) либо остановка Записи (Стоп). Выбрать Все дни недели (если Расписание не будет меняться по дням неделям), установить Период временного интервала (по умолчанию выбраны сутки), выбрать тип записи Постоянный, по Детекции либо по Тревоге (если подключены какие то тревожные датчики).

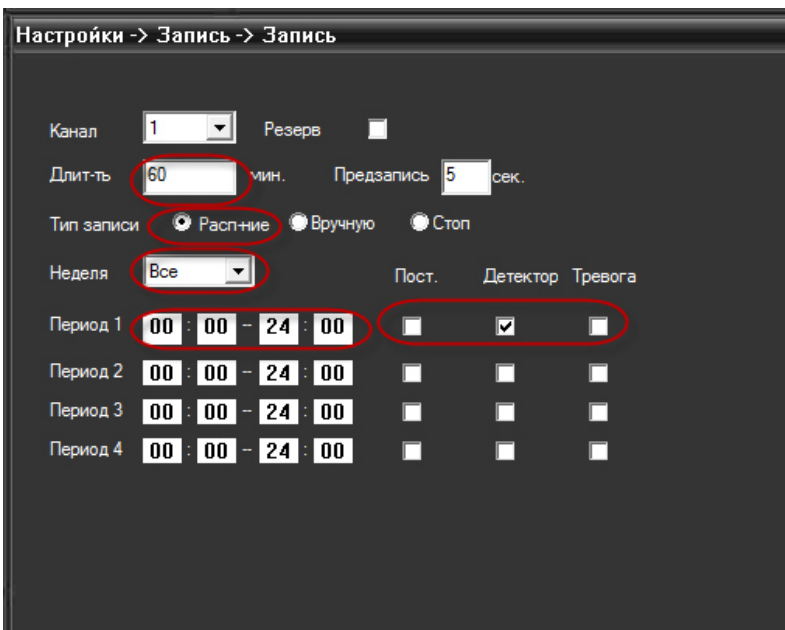

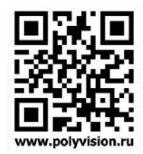